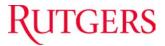

# **OVERVIEW**

This job aid details how to run the RU GL 089 Account Analysis – Custom Output Layout which displays all detailed general ledger transactions.

# SCHEDULE THE RU GL 089 ACCOUNT ANALYSIS – CUSTOM OUTPUT LAYOUT REPORT

1. Go to my.rutgers.edu and login to the Financial Management System. Select **Navigator>Tools>Scheduled Processes**.

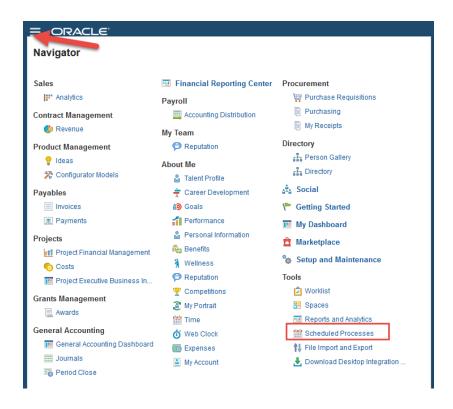

2. Click Schedule New Process.

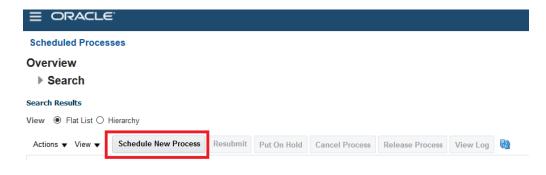

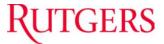

3. Click **drop down** arrow next to Name.

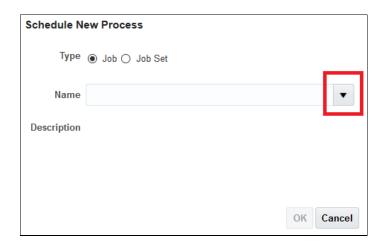

#### 4. Click on Search.

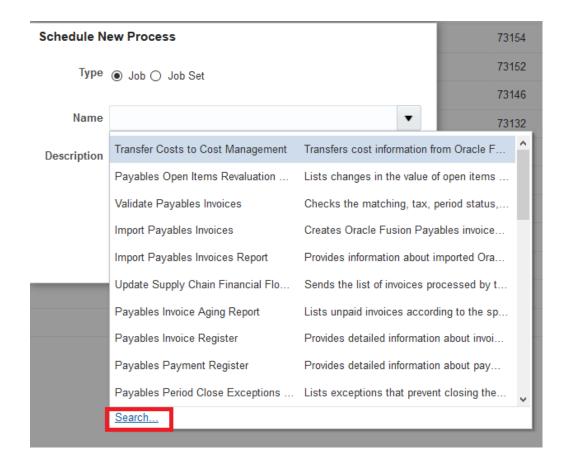

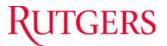

5. Enter "Account Analysis Report" in the Search box next into the Name field and click Search. (Please note: This is case sensitive and must be entered as "Account Analysis Report").

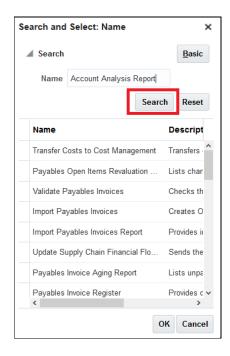

6. Click on the Account Analysis Report in the name section and then click OK.

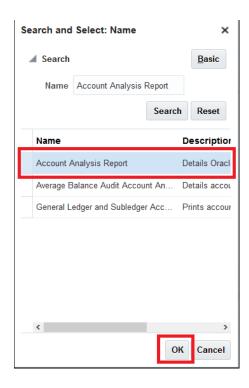

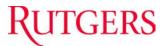

7. Click **OK** once the Account Analysis Report appears in name section.

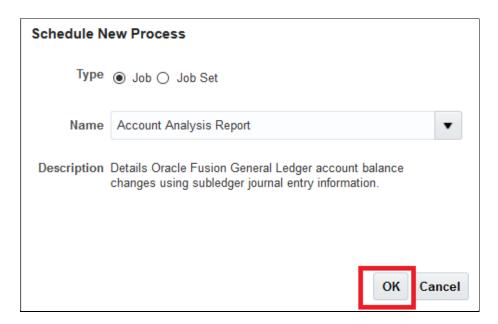

8. On the parameters screen, make the **Subledger Application field blank**. Put in your **Accounting periods**. (Due to the high volume of transactions, it is recommended that you use a single month). Click on the **Filters icon**.

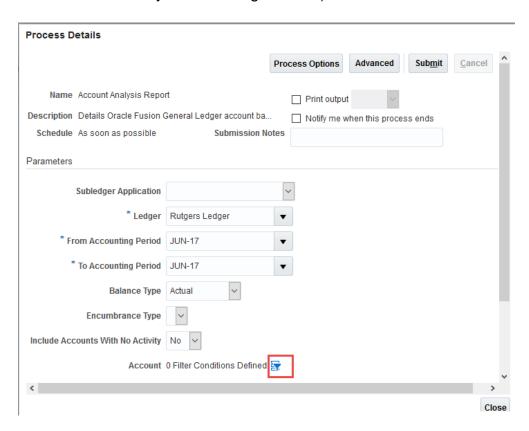

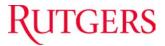

Add fields as necessary by clicking on the Add Fields drop down arrow and entering the desired chart of accounts segment value.
(ex. Unit/Division/Organization). Continue to click on add fields and enter values as needed. Note: You can add the same field multiple times.

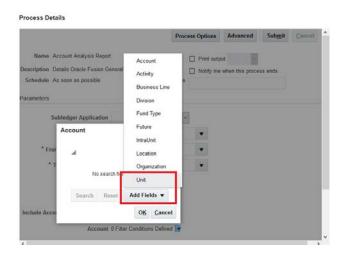

10. Click **OK** after adding filters.

**Process Details** 

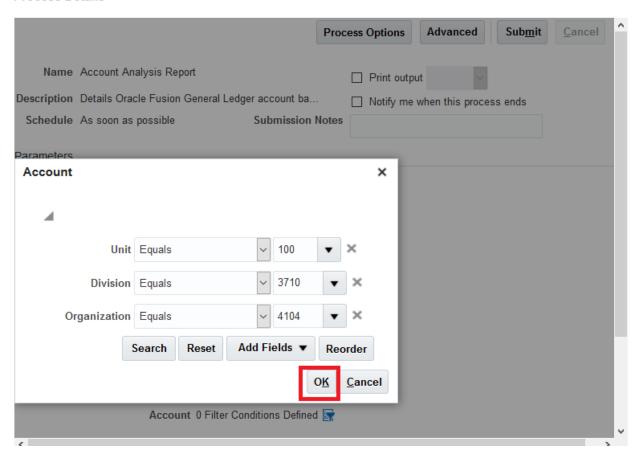

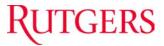

#### 11. Select Advanced.

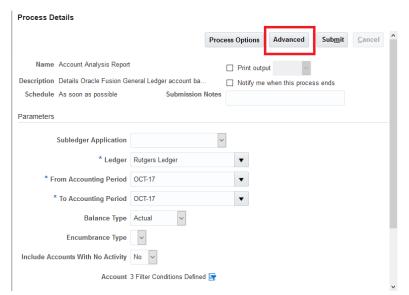

12. The "Schedule" tab is optional and will be listed at the end of this job aid.

### 13. Select Output.

#### **Process Details**

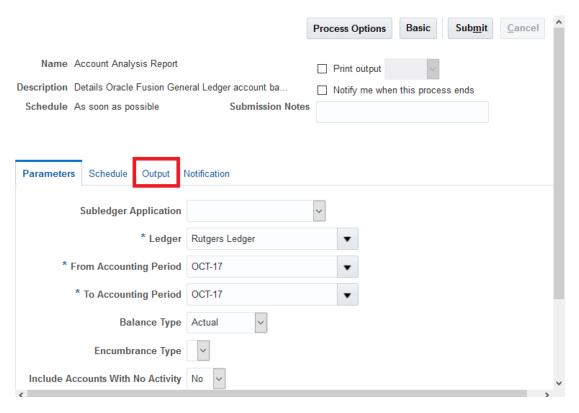

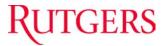

14. Click the Green Plus sign (+).

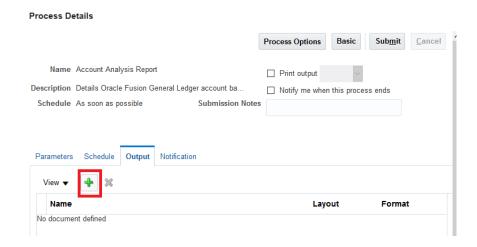

15. Select **desired output format**. In the Layout field select **RU GL 089 Account Analysis Report**. Keep the format of Excel (\*xlsx).

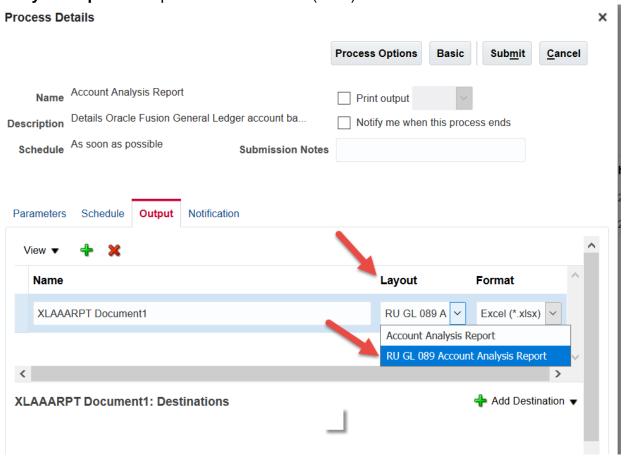

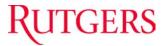

16. Click Submit.

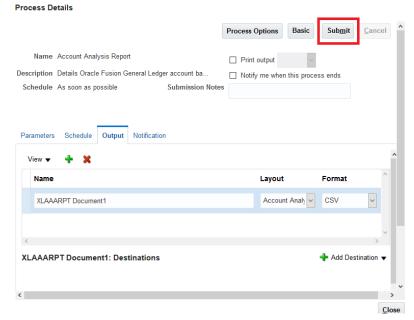

17. You will see a confirmation that the process was submitted, then click **OK**. Then **Close** the process details window.

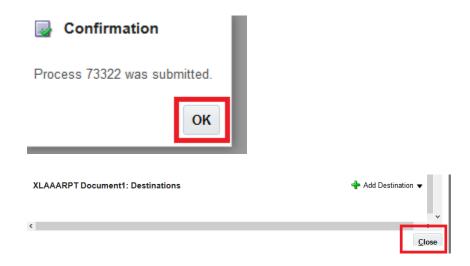

18. Wait for 2-3 minutes for report to run, then click **the blue refresh icon** and repeat until the status is "**Succeeded**".

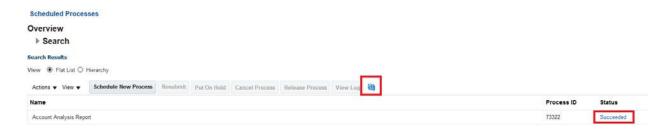

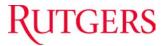

19. Click on the Account Analysis Report in the Name section and scroll down to see the document. Click on the **Document under Output Name** to open it.

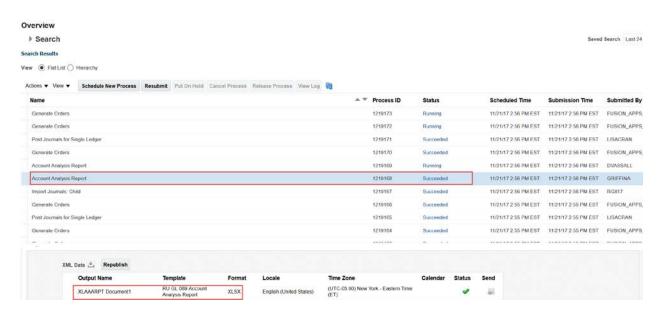

20. Open the document.

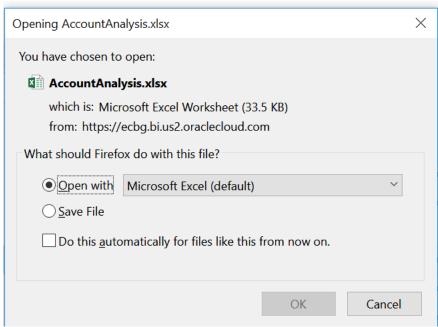

After opening the report in excel, follow these steps to break out the Line Description column into separate columns to display project information.

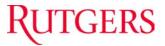

## SCHEDULE THE REPORT

As an additiona feature of the report, you can schedule the report to be sent to your email as frequently as you desire.

1. Select Schedule

The report defaults to "As soon as possible". To schedule the report for future dates click the radio button next to "Using a schedule"

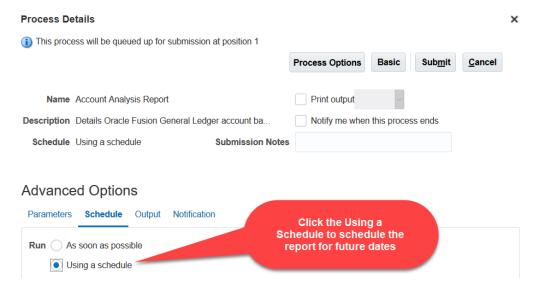

2. Select a scheduling frequency from the dropdown list. For illustration, we are selecting the "Monthly" frequency.

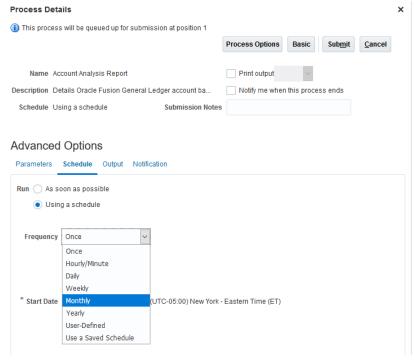

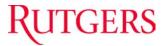

- You can repeat the report schedule by selecting one of the two options listed below:
- A- **By Day:** The user can select a specific day in the month to schedule the report. For example: If you want to schedule the report every last Friday of the month your selection will be as shown in the screenshot below,

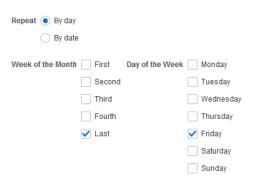

B- **By Date:** The user can select a specific day number in the month to schedule the report.

For example: If you want to schedule the report on the 10<sup>th</sup> day of every month, your selection will be as shown in the screenshot below:

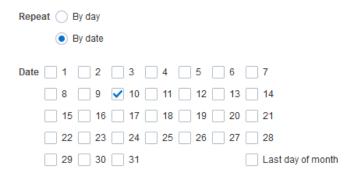

4. After selecting the frequency and the repeat options, you will need to specify the period range for your selections. For example: If the user wants to keep the selected options till the end of the current fiscal year, the start date will reflect the day you are scheduling the report. Click on the calendar shape next to the "End Date" and select 06/30/2020 date as shown in the screenshot below,

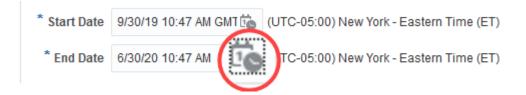

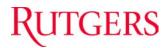

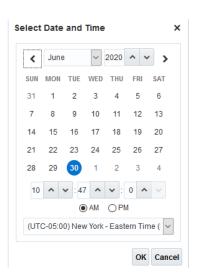

# LINE DESCRIPTION COLUMN

| Step 1 | Select column U                                                       |
|--------|-----------------------------------------------------------------------|
| Step 2 | Go to the <b>data</b> tab in the excel toolbar and select <b>Text</b> |
|        | to Columns                                                            |
| Step 3 | Select <b>Delimited</b> , click <b>Next</b>                           |
| Step 4 | Uncheck <b>Tab</b> and in the box next to <b>Other</b> insert a       |
|        | pipe symbol ( ) and click <b>Next</b>                                 |
|        |                                                                       |
| Step 5 | Then click the red symbol in the <b>Destination</b> line to           |
|        | open the Convert Text to Columns Wizard                               |
|        |                                                                       |
| Step 6 | Move the cursor to the right of the <b>Balance</b> column             |
|        | (column AA)                                                           |
|        |                                                                       |
| Step 7 | Click the red icon again and click Finish                             |
|        |                                                                       |

The new column fields are as follows:

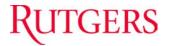

- Column 1 = line description
- Column 2 = **project number**
- Column 3 = task number
- Column 4 = **PO number / contract number**
- Column 5 = revenue source